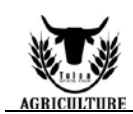

# Online Nomination & Market Broiler Order/Entry Instructions

- **坚** Exhibitor and animal nomination information must be submitted online and paid for online and DNA samples postmarked/mailed by July 1.
- **Market Steers, Commercial Heifers, Market Barrows, Breeding Gilts, Market Wether Lambs, Commercial Ewes, Wether Meat Goats, and Breeding Doe Goats** must nominate to be eligible to show at the 2020 Tulsa State Fair. Each animal must also enter the Tulsa State Fair by the **Entry Deadline, August 28**.
- **Family Nominations:** Enter each exhibitor online and list every animal in each exhibitor's name. At the end you should have a receipt for each sibling with all animals listed. You are only required to pay for each animal nominated. Only submit payment in one sibling's name. You will be prompted to pay for each sibling. Once you have submitted payment for one sibling, skip the payment for the other siblings.
- **Step 1**: At the online entries webpage, https://tulsa.fairmanager.com/, click *"***1-Register***"* located at the top of the screen. *\*Extension Agents and Ag Teachers can choose "Sign In" at the top right to login as your club.*
- **Step 2:** Type the exhibitor's first and last name. Choice 1: **"I am a new exhibitor"**
- **Step 3:** Enter exhibitor information. We assign stalls by towns within each county. In the **"school"** field please select the 4-H or FFA town you want to stall with. All information fields must be complete in order to **"Continue."**
- **Step 4:** Create Entries: Choose the department and division, in the drop down window. Enter the permanent Animal ID (cattle: tattoo; sheep and goats: scrapie tag number; swine: ear notch) for the animal and the club the exhibitor shows with.

\***Market Broiler Order/Entries:** Choose one group to order 25 chicks or two groups to order 50 chicks. You may not purchase more than 50 chicks per each exhibitor. You will be required to pay online with a credit card.

Step 5: After all information is entered correctly, click "Add Entry to Cart" to continue. At this point choose from three different options:

Choice 1: "Add a Different Entry" if you have a change in specie or sex you are entering for the same exhibitor.

Choice 2: "Add a Similar Entry" if you want to add entries of the same species and sex for the same exhibitor.

Choice 3: "Continue" if you have completed all entries for that particular exhibitor.

- **Step 6:** Review the entries that you have entered. You may continue to **"Add More Entries"** for the current exhibitor, **"Save this Cart for Later"** and return at a different time to complete the entry process or **"Check out."**
- **Step 7:** Click **"Check Out"** and enter your credit card information to pay the nomination fees or order/entry fees if ordering/entering Market Broilers. **Family Nominations:** Only submit payment in one sibling's name. You will be prompted to pay for each sibling. Once you have submitted payment for one sibling, skip the payment for the other siblings.
- **Step 8:** "Confirm Entries": Review your entries then type the word "YES" in the agreement box if correct. Then click **"Submit."**

**Market Broiler Exhibitors:** After you confirm your entries you will be asked to upload the signed Legal Release. You can upload the release online or mail with a copy of your online receipt.

## **Step 9: Summary:** Print a receipt by clicking on **"Print a Detailed Receipt."**

*\*IMPORTANT\* you must send a copy to TSF with the DNA Samples. This receipt is the ONLY invoice given, and contains your conformation number. (We recommend you keep a copy of the detailed receipt.)*

## **Step 10: Steer Exhibitors only (skip to step 11 if you did not nominate a steer)**

Click **"Upload Files"** to upload the breeder's certificate and the three required photos.

- You will be directed to upload files for each steer you entered. To make sure you are entering the correct files for each steer, compare the WEN# on the online receipt to the WEN# on the upload website.
- In the Entry Description box type in the steer's tattoo number.
- In the first box, to upload a picture, "choose file" select the picture and then click open and upload.
- Repeat the step above in the following two boxes to upload all three required steer photos.
	- o In the box on the right you should see images of the three photos. If you do not see those click the upload button in each green box.
- Click "Done" and then "Done" to confirm.
- If family nominating a steer, you only need to upload pictures to one exhibitor name. You will be prompted to upload for each sibling. **Once you have uploaded photos to one sibling, skip the upload step for the other siblings.**
- **Step 11:** After all receipts have been printed, click **"Finished."** Your nomination information has been submitted once you hit finish.

### **Nominations will not be accepted unless payment is submitted online and DNA samples and online receipt are postmarked & mailed by July 1.**

## **Mail a copy of the receipt and the DNA Sample to:**

TSF Livestock Office, 4145 East 21<sup>st</sup> Street, Tulsa, OK 74114

If you have any questions, please contact the Tulsa State Fair Livestock Office: (918) 744-1113, ext. 2012 or 2104

- **EX** For a complete list of rules visit, [www.tulsastatefair.com](http://www.tulsastatefair.com/nominations)
- **Livestock Exhibitor Facebook Page, [www.facebook.com/tulsastatefair.livestockexhibitors](http://www.facebook.com/tulsastatefair.livestockexhibitors)**